## **Elektron Hökumət portalının təqdim etdiyi "Vətəndaşların elektron qəbula yazılması" elektron xidmətinin istifadəsinə dair**

# **T Ə L İ M A T**

Vətəndaşlar "Elektron Hökumət" portalının təqdim etdiyi **"Vətəndaşların elektron qəbula yazılması"** elektron xidmətindən istifadə edərək yerli icra hakimiyyəti orqanlarının vəzifəli şəxslərinin qəbuluna yazıla və prosesi onlayn izləyəy bilərlər. Xidmətdən istiafdə üçün Elektron hökumət portalına (www.e-gov.az) daxil olaraq "Yerli İcra Hakimiyyətləri" bannerinə daxil olmaq lazımdı (Şək.1).

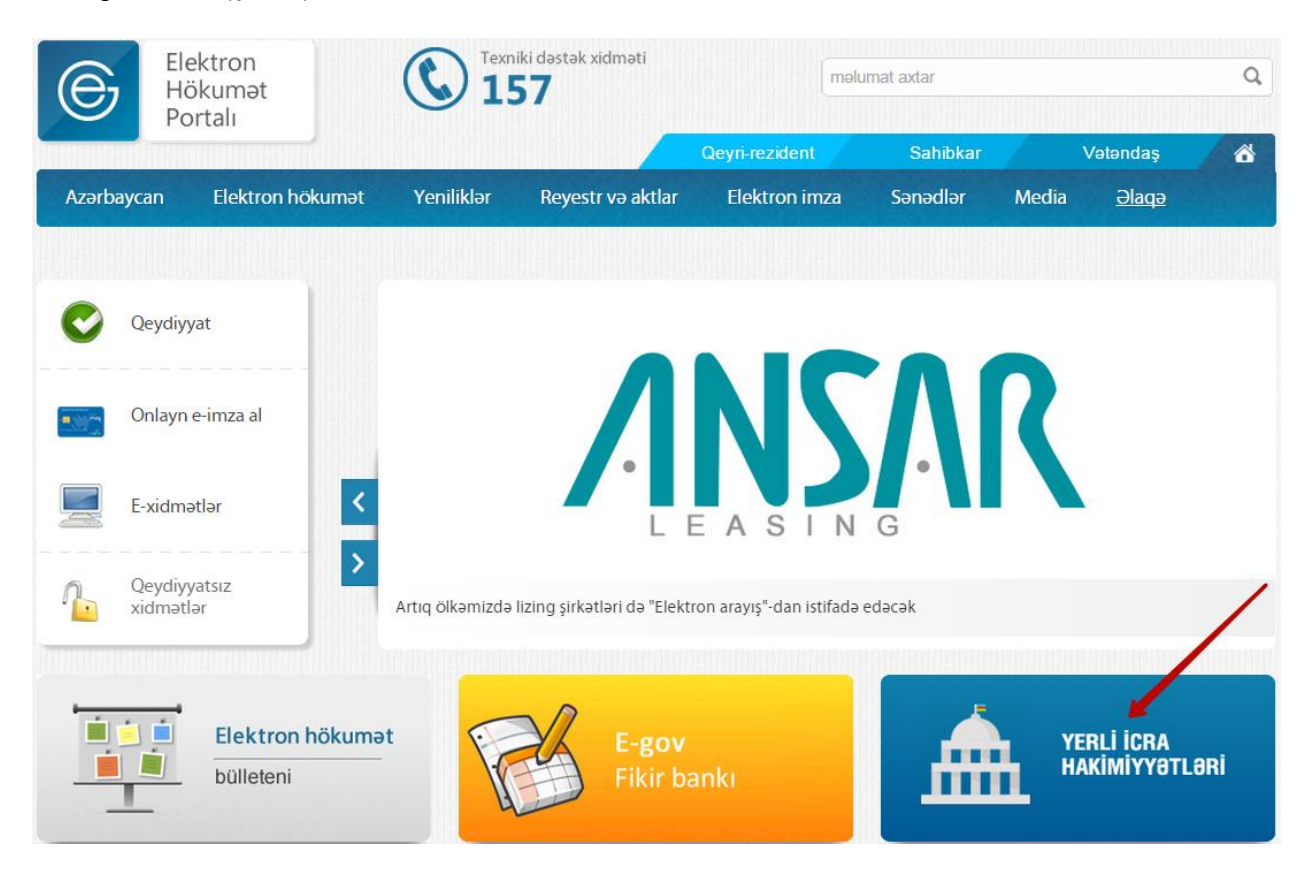

Şəkil 1

Açılan səhifədə portala qoşulmuş yerli icra hakimiyyətlərinin siyahısı istiafadəçiyə təqdim olunur. İstifadəçi qəbula yazılmaq istədiyi icra hakimiyyətini seçərək "**Vətəndaşların elektron qəbula yazılması"** xdmətinə daxil olmalıdır. (Şək.2)

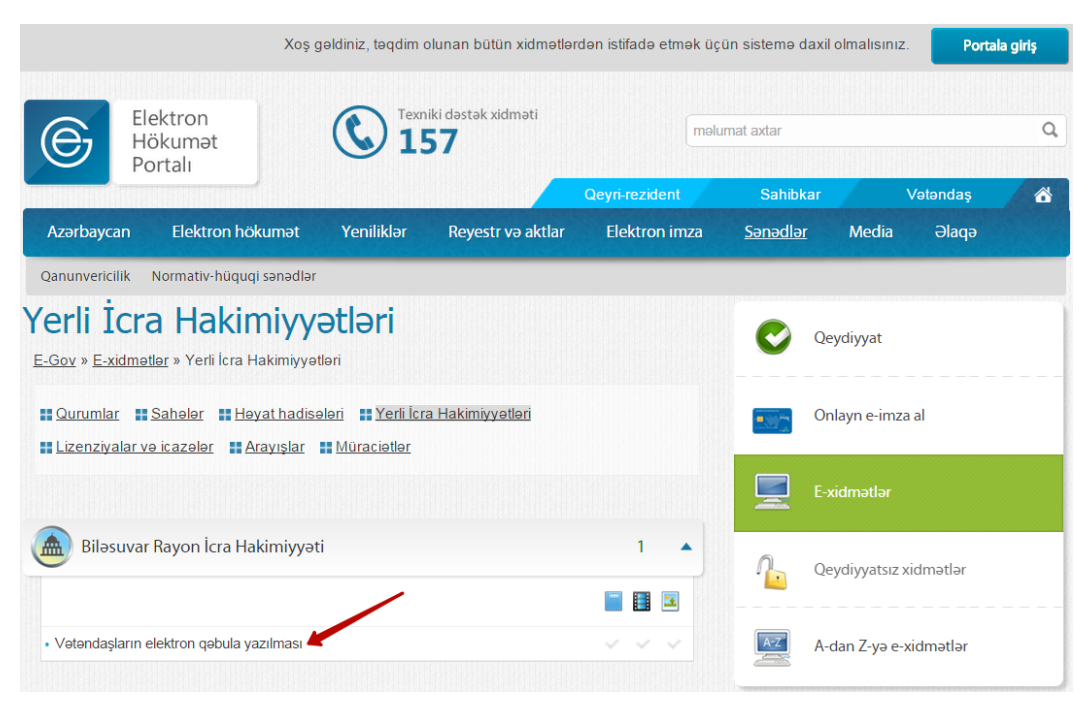

Şəkil 2

Xidmətə daxil olan zaman portal istifadəçidən autentifikasiyadan keçmə tələb edir. Portala giriş üçün beş autentifikasiya üsulu var. İstifadəçi seçiminə uyğun üsulla autentifikasiyadan keçərək portala daxil olmalıdır. (Şək.3)

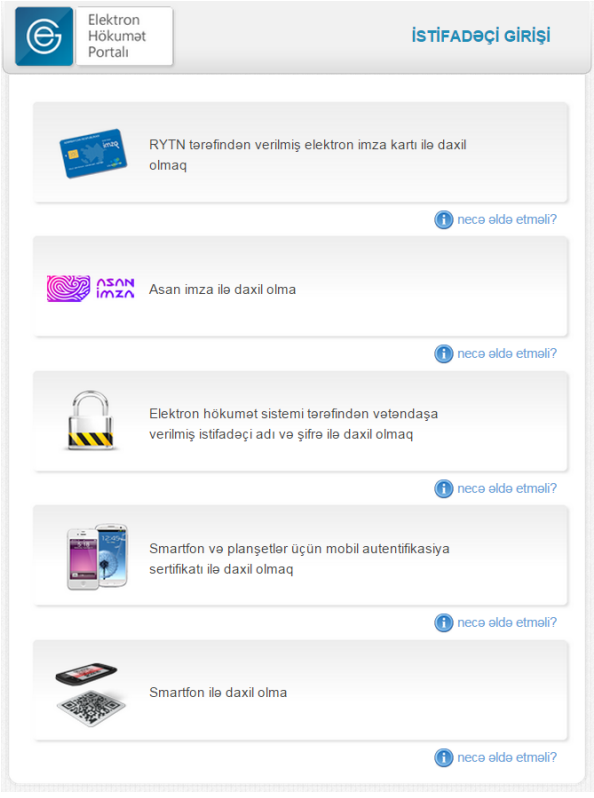

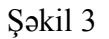

Xidmətə daxil olunan zaman yerli icra hakimiyyəti orqanının səlahiyyətli şəxslərinin soyadları, adları, vəzifələri, qəbul günləri və saatı siyahı formasında istifadəçiyə təqdim olunur. (Şək.4)

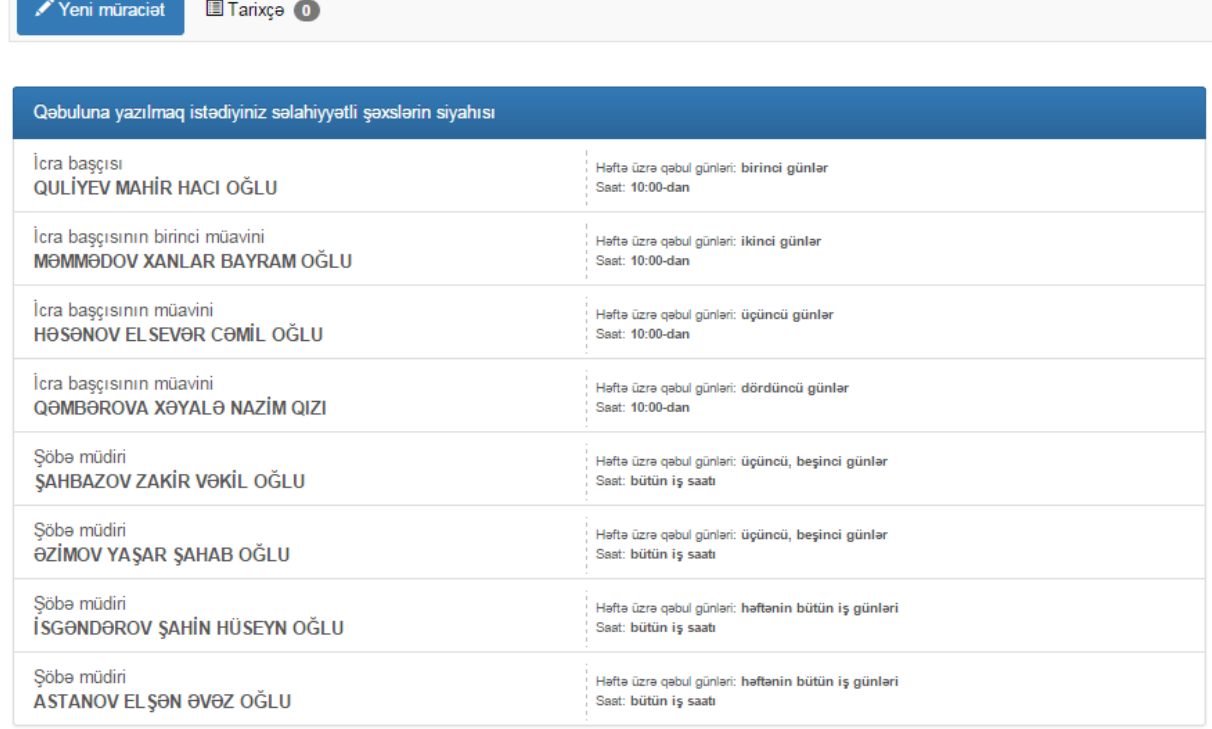

## Şəkil 4

İstifadəçi qəbuluna yazılmaq istədiyi səlahiyyətli şəxsi təqdim olunan siyahıdan seçərək açılan növbəti səhifədə tələb olunan məlumatları sistemə daxil etməlidir. İlk olaraq istifadəçi səlahiyyətli şəxsin qəbula yazılma gününü seçməlidir. Qəbul günü seçilən zaman istifadəçiyə son 4 qəbul gününün tarixləri təqdim edilir. Sonra istifadəçi sistemin təqdim etdiyi müraciətin növünü, sosial statusunu və imtiyaz statusunu (güzəşt varsa) seçməlidir. Daha sonra istifadəçi epoçt ünvanını, əlaqə nömrəsini, iş yeri və vəzifəsini, hazırda yaşadığı ünvanı və müraciəti ilə əlaqəli əlavə qeydini uyğun sahələrə daxil etməlidir. İstifadəçinin şəxsiyyət vəsiqəsində olan məlumatlar sistem tərəfindən avtomatik ekranda əks olunur. "Məlumatları Göndər" düyməsini seçməklə vətəndaş müraciətini göndərmiş olacaq. (Şək.5)

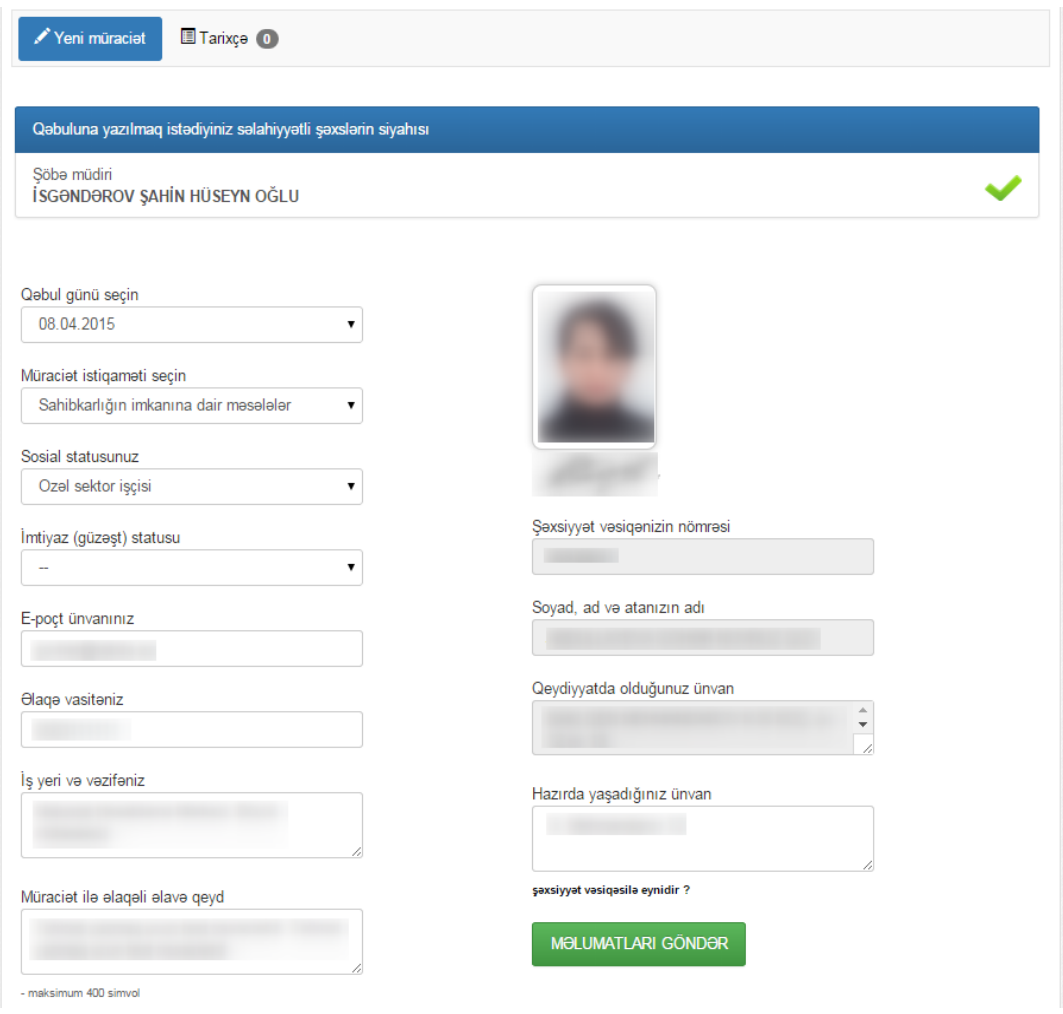

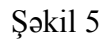

Müraciət uğurla göndərilən zaman ekrana "Müraciətiniz göndərildi" mesajı çıxır. (Şək.6)

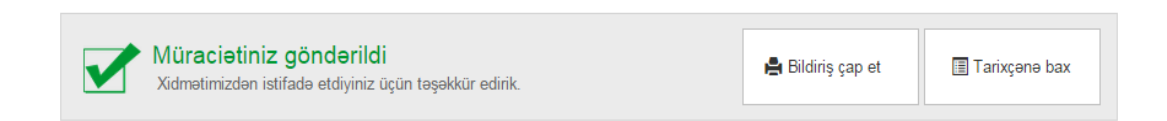

Şəkil 6

İstifadəçi "Bildirişi çap et" düyməsini klikləməklə müraciətini kağız şəklində çap edə bilər. (Şək.7)

İcara Hakimiyyeti

## Bilasuvar Rayon İcra Hakimiyyəti

VƏTƏNDASLARIN ELEKTRON OƏBULU

**BILDIRIS No. 1999** 

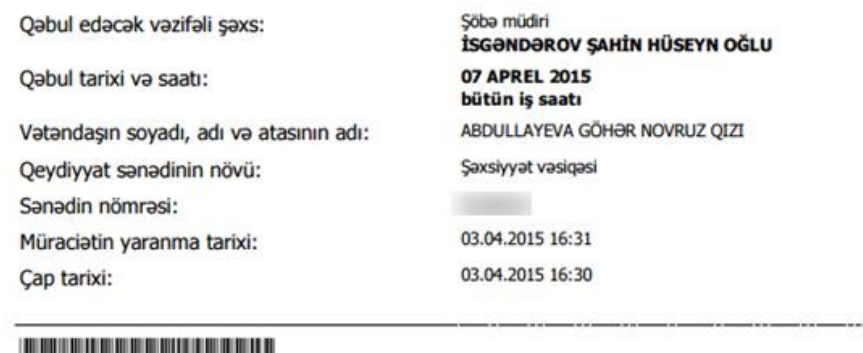

Sakil 7

"Tarixçənə bax" düyməsini seçməklə vətəndaş göndərdiyi bütün sorğulara uyğun müraciətlərin tarixçəsinə baxmaq imkanını əldə edəcək. Bu zaman xidmət istifadəçiyə müraciətin nömrəsi, qəbuluna yazıldığı şəxs haqqında məlumatı, müraciətin tarixi və qəbula yazılma tarixi haqqında məlumatları təqdim edir. (Şək.8)

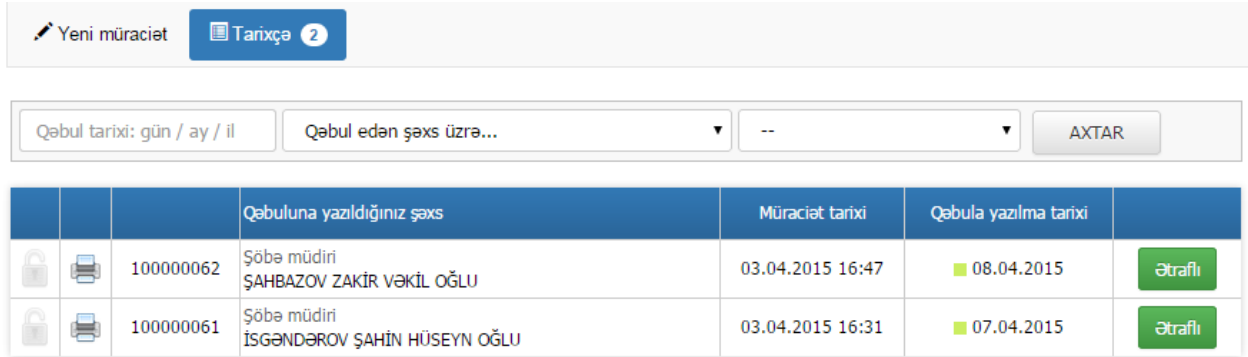

Şəkil 8

"Ətraflı" düyməsini seçməklə göndərilən müraciətlərə yenidən baxmaq mümkündür. İstifadəçi "Müraciət ilə əlaqəli fikirləriniz" bölməsinə öz qeydini yazaraq müraciətini icra hakimmiyyəti orqanına yönləndirə bilər. Həmçinin xidmət istifadəçiyə müraciəti çap etmək imkanını da yaradır. (Şək.9)

03042015

030400000610704

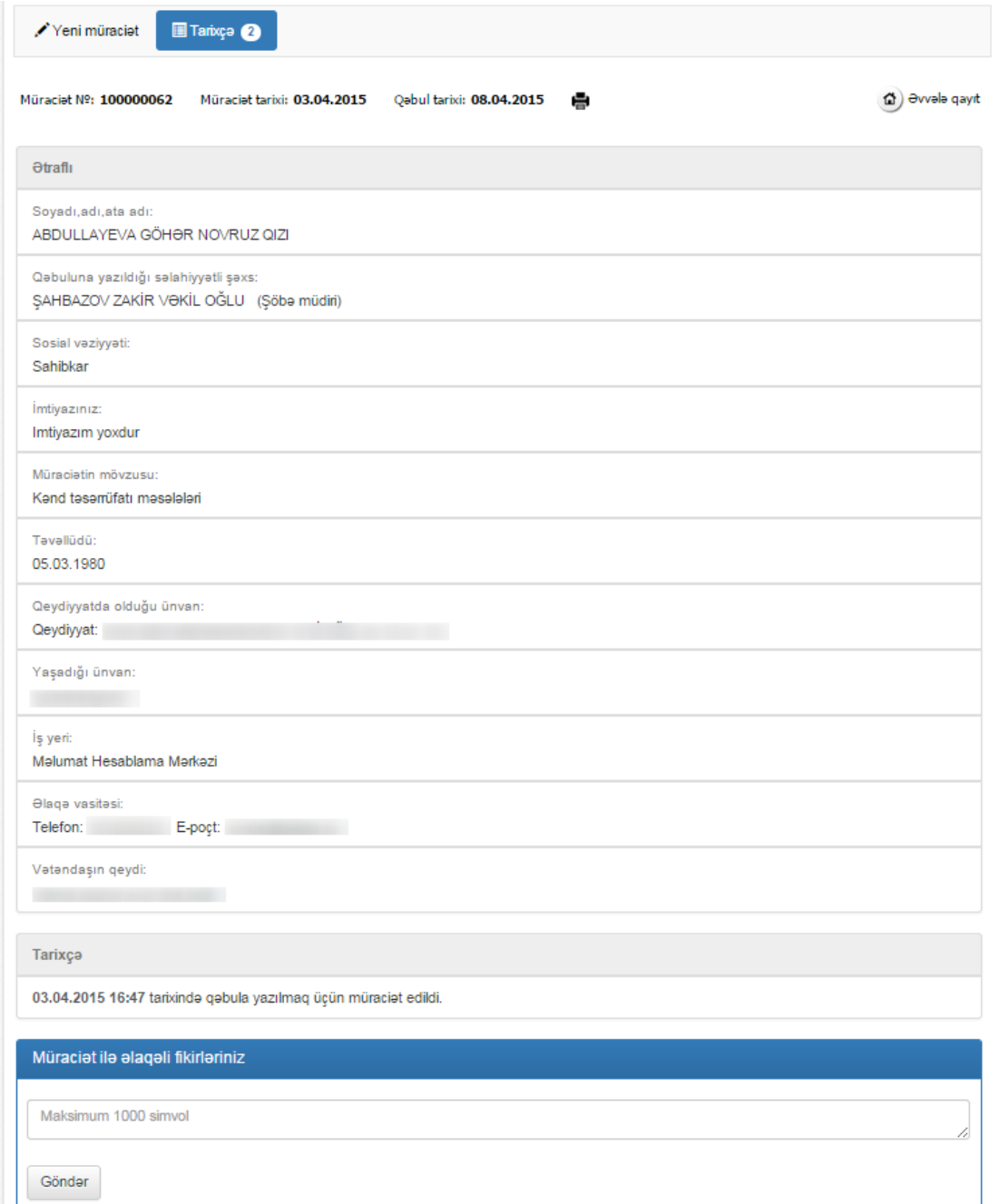

Şəkil 9

İstifadəçi "Tarixçə" menyusuna daxil olaraq göndərdiyi müraciətlərin tarixçəsinəa baxa bilər**.** Bu səhifədə həmçinin istifadəçi tarixlər üzrə (tarix formatını istənilən növda yazma imkanı var), qəbul edən şəxs üzrə, müraciətlərin statusuna görə axtarışlar apara bilər. (Şək.10)

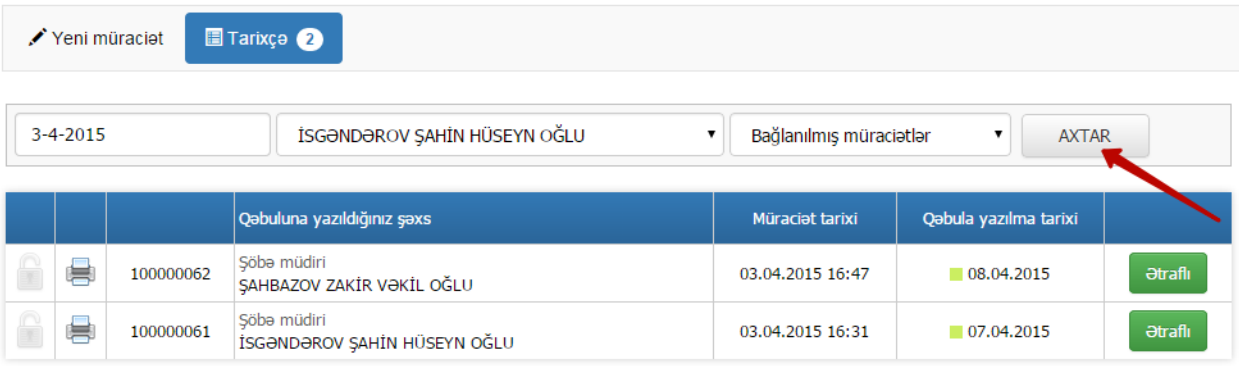

# Şəkil 10

Bu mərhələlərdən istifadə etməklə vətəndaşlar yerli icra hakimiyyəti orqanlarının vəzifəli şəxslərinin qəbuluna "Elektron hökumət" portalı vasitəsilə elektron şəkildə yazıla və prosesi onlayn rejimdə izləyə biləcəklər.